# UP스마트오더 매뉴얼

## 1. 계약

관리대리점에서 사용매장의 가맹서류, 계약서 등을 아임유 영업부 담당자를 통해서 계약 및 접수를 우선 진행한다.

#### 2. ASP 설정

ASP계정은 관리대리점에서 생성을 하면 되고, 계약이 완료된 가맹점에 대해서 상점아이 디, 상담키는 생성이 되면 아임유에서 설정을 진행합니다.

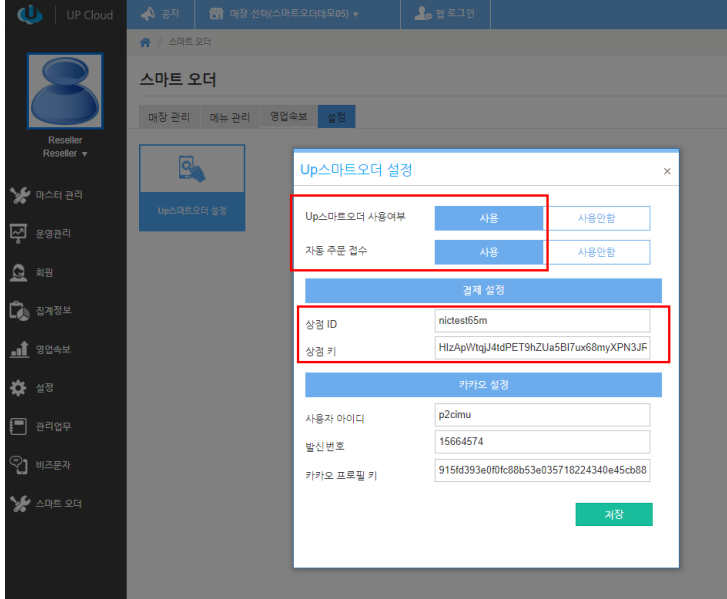

- 1) UP스마트오더 사용여부 : 사용
- 2) 자동주문접수 : 사용 (빠른 접수 확인을 위한 설정)
- 3) ASP계정은 관리대리점에서 생성을 하면 되고, 계약이 완료된 가맹점에 대해서 상점아 이디, 상담키는 생성이 되면 아임유에서 설정을 진행합니다.

- 카카오설정은 별도로 설정하지 않고, 설정된 기본값으로 진행한다.

3. POS 연동

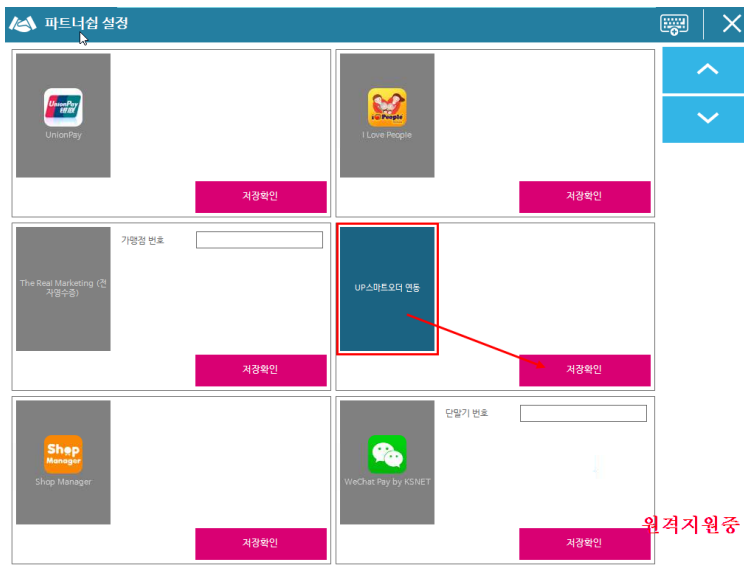

- 1) 운영관리(4574오늘날짜4자리)>시스템설정>파트너쉽설정에서 "UP스마트오더연동" 설 정 후 저장확인
- 2) 사용 가능한 버전은 1.2.122.001 이상 (하위버전일 경우, 업데이트 요청)

#### 4. UP CALL 태블릿 연동

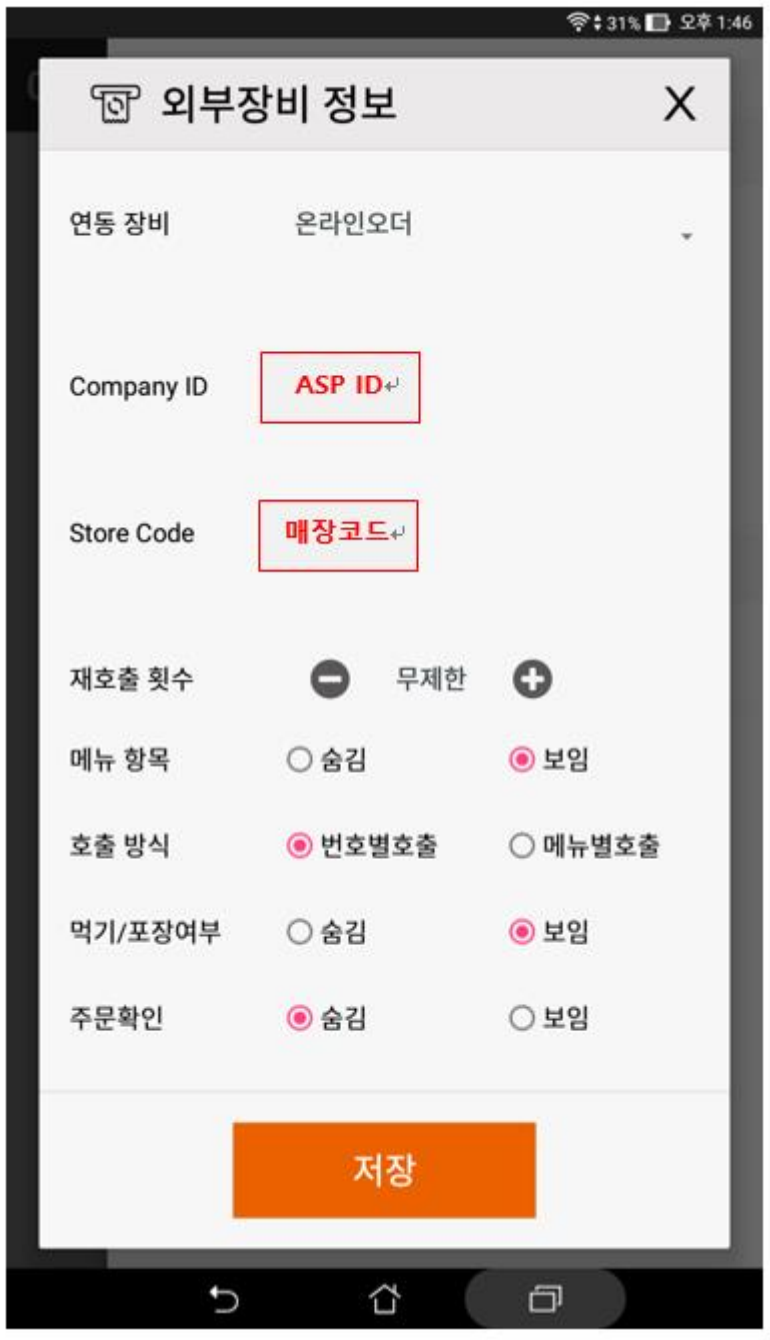

- 1) UP CALL 설치 후 외부장비 정보에서 설정
	- 연동장비 : 온라인오더
	- COMPANY ID : 리셀러에서 생성한 ASP 아이디
	- STORE CODE : 매장코드

## 1. 고객 사용방법

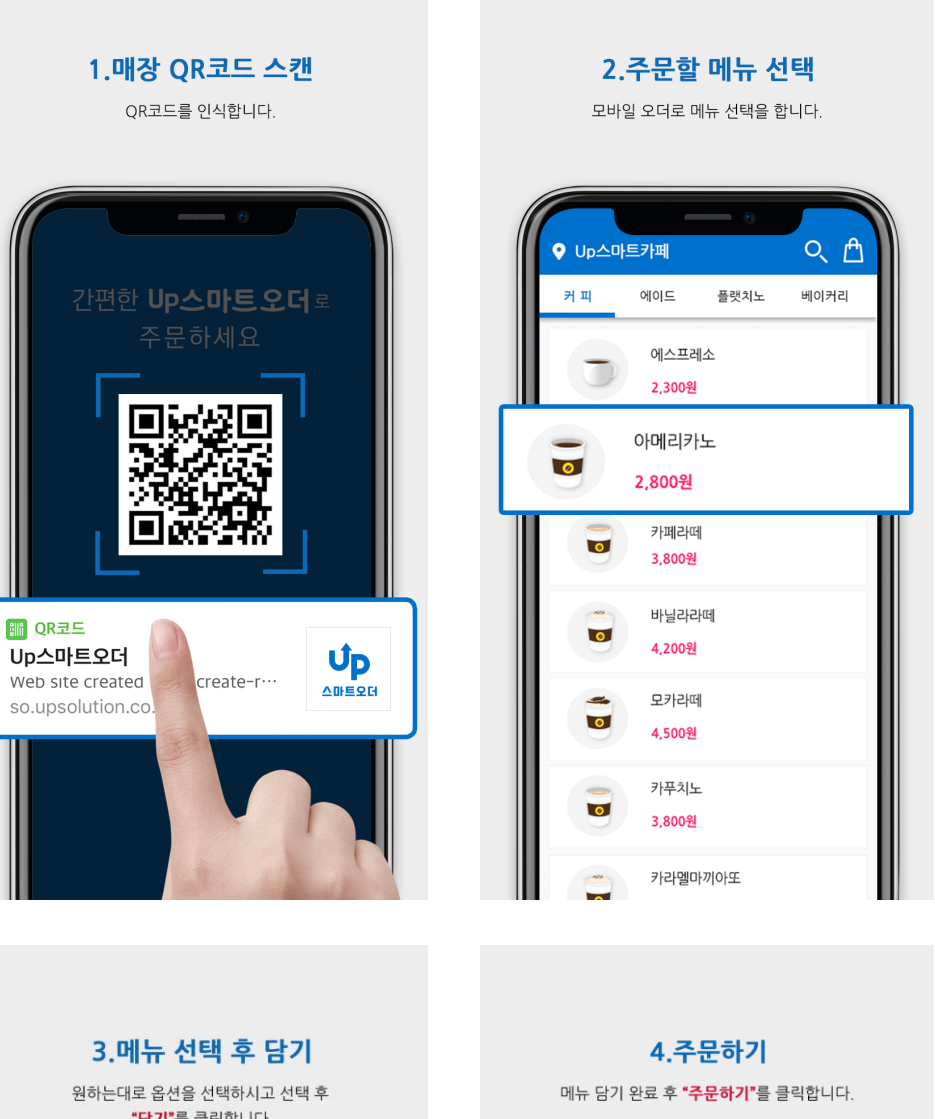

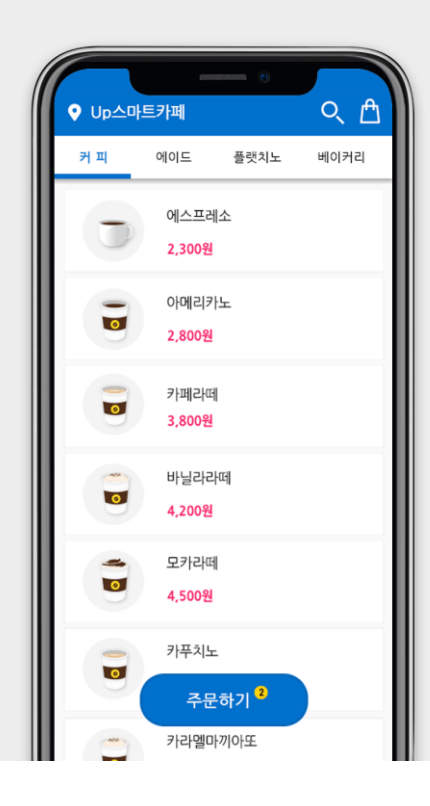

"담기"를 클릭합니다.

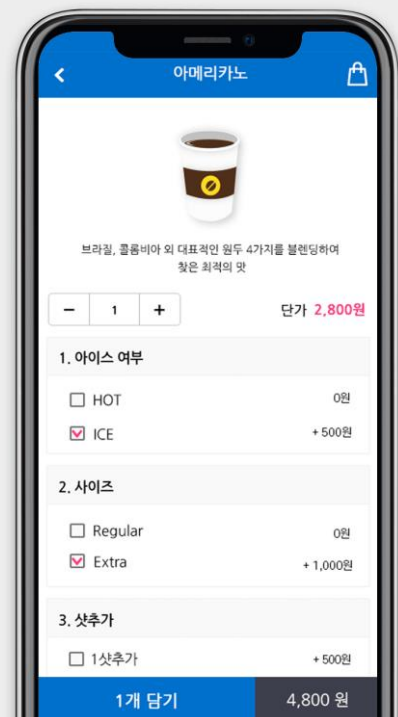

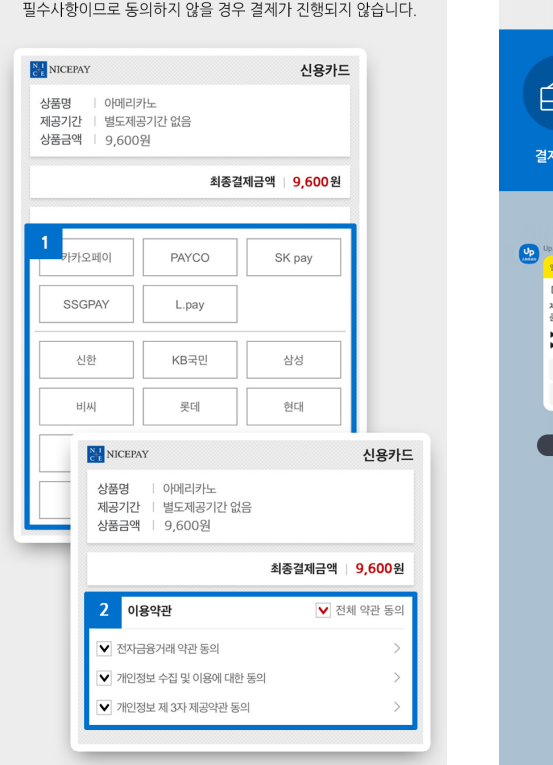

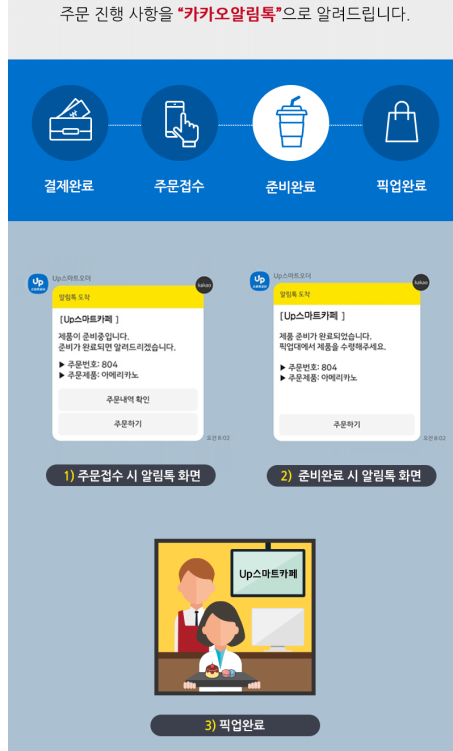

8.카카오알림톡

결제수단을 선택 후 **"이용약관"**에 동의해 주시기 바랍니다.

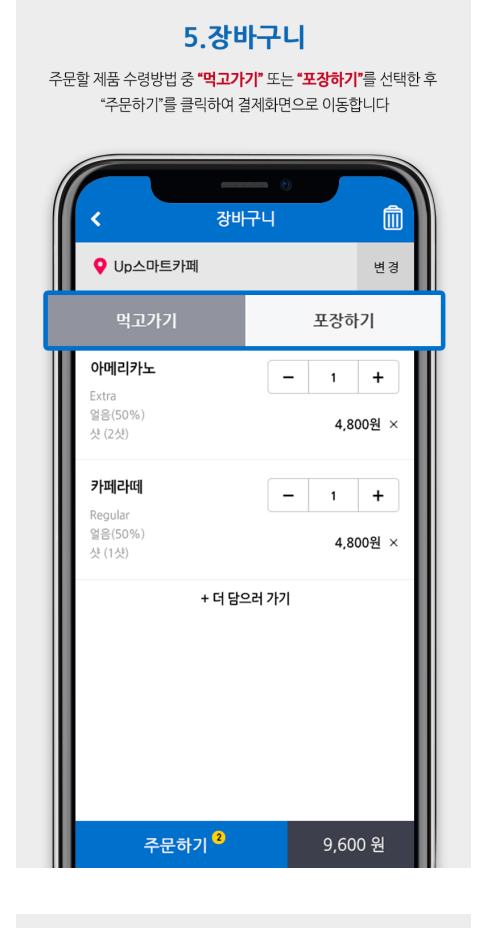

7.결제

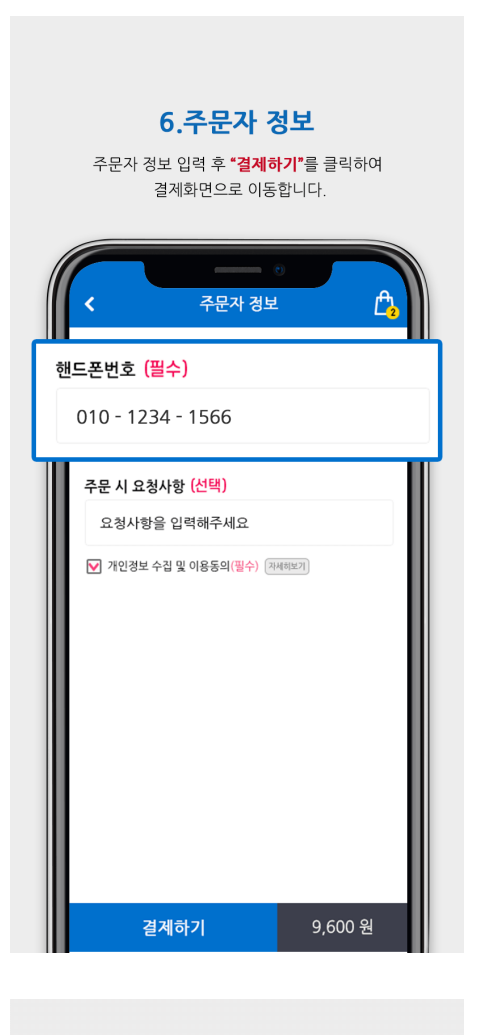

## 2. 주문 접수 후 POS 주문처리방법

1) 주문접수 및 확인

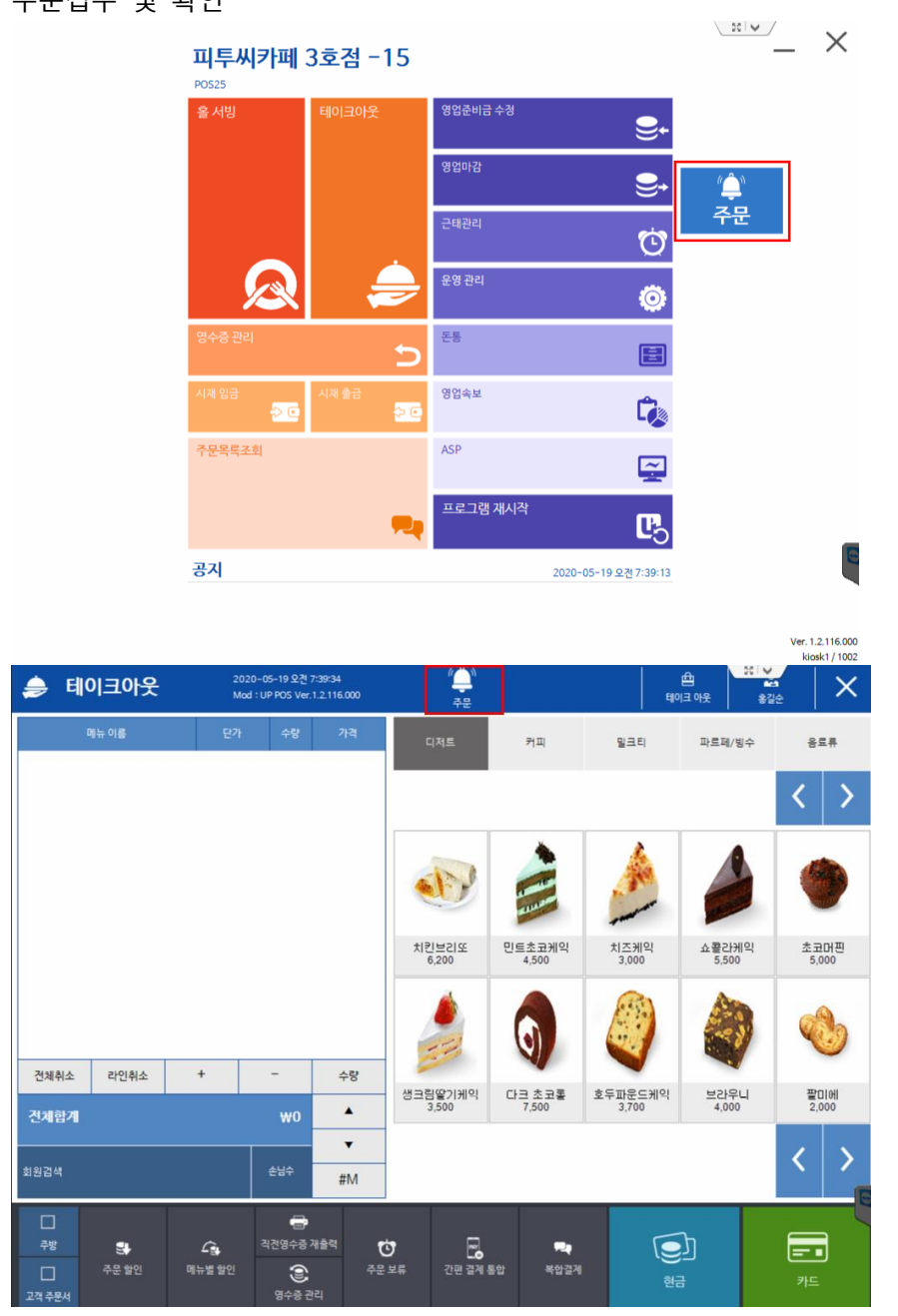

- 고객이 QR을 통해 주문결제가 완료되면 포스화면에 "주문"버튼이 활성화 되며, 버튼 클릭 시 주문내역을 확인할 수 있음. 고객에게는 준비중이라는 알림톡 전송

#### 2) 픽업요청

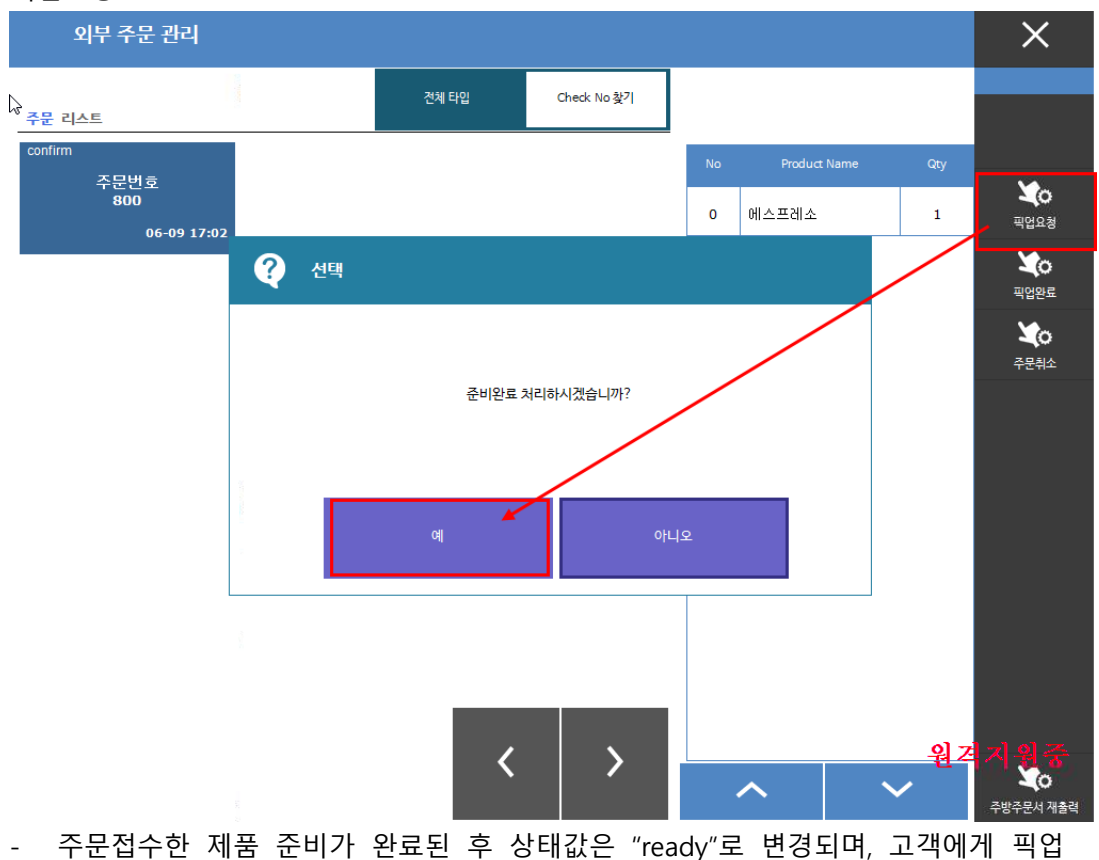

을 요청하는 알림톡 전송

3) 픽업완료

준비완료된 제품을 고객이 수령해가면 해당 주문내역을 선택한 후 "픽업완료"를 클릭 하면 해당 주문내역이 사라지면서 완료된다.

## 3. 주문 접수 후 UPCALL 단독진행방법

1) 초기화면

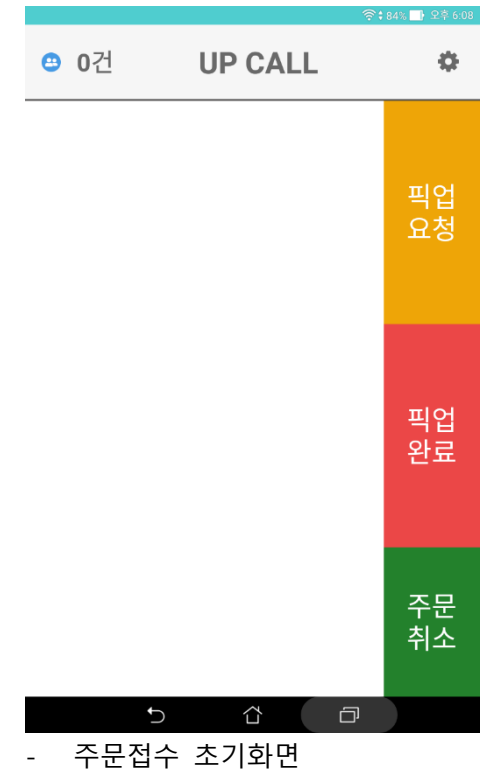

2) 주문접수 및 확인

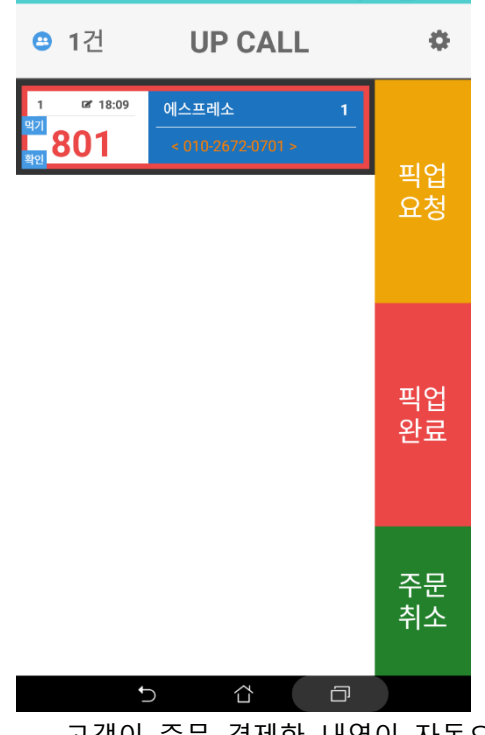

- 고객이 주문 결제한 내역이 자동으로 접수되어 상태값이 "확인"으로 변경되며, 고 객에게 준비중이라는 알림톡 전송
- 3) 픽업요청

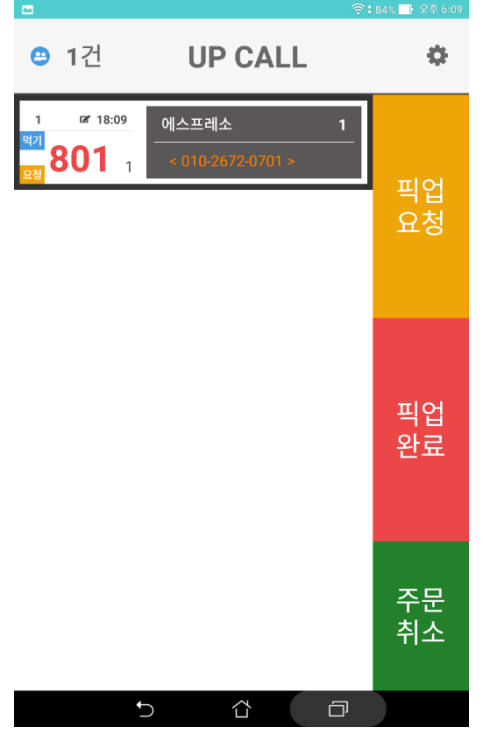

- 주문확인한 제품 준비가 완료된 후 "픽업요청"을 클릭하면 상태값이 "요청"으로 변경되며, 고객에게 픽업을 요청하는 알림톡 전송
- 4) 픽업완료
	- 준비완료된 제품을 고객이 수령해가면 해당 주문내역을 선택한 후 "픽업완료"를 클릭하면 해당 주문내역이 사라지면서 완료된다.